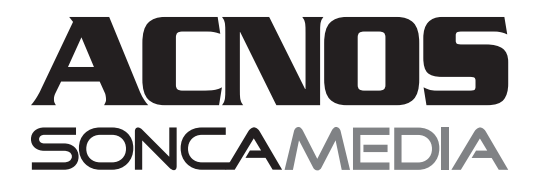

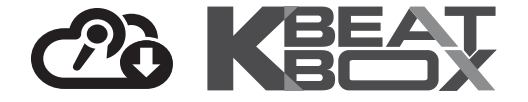

# **HƯỚNG DẪN SỬ DỤNG DÀN ÂM THANH DI ĐỘNG KS360**

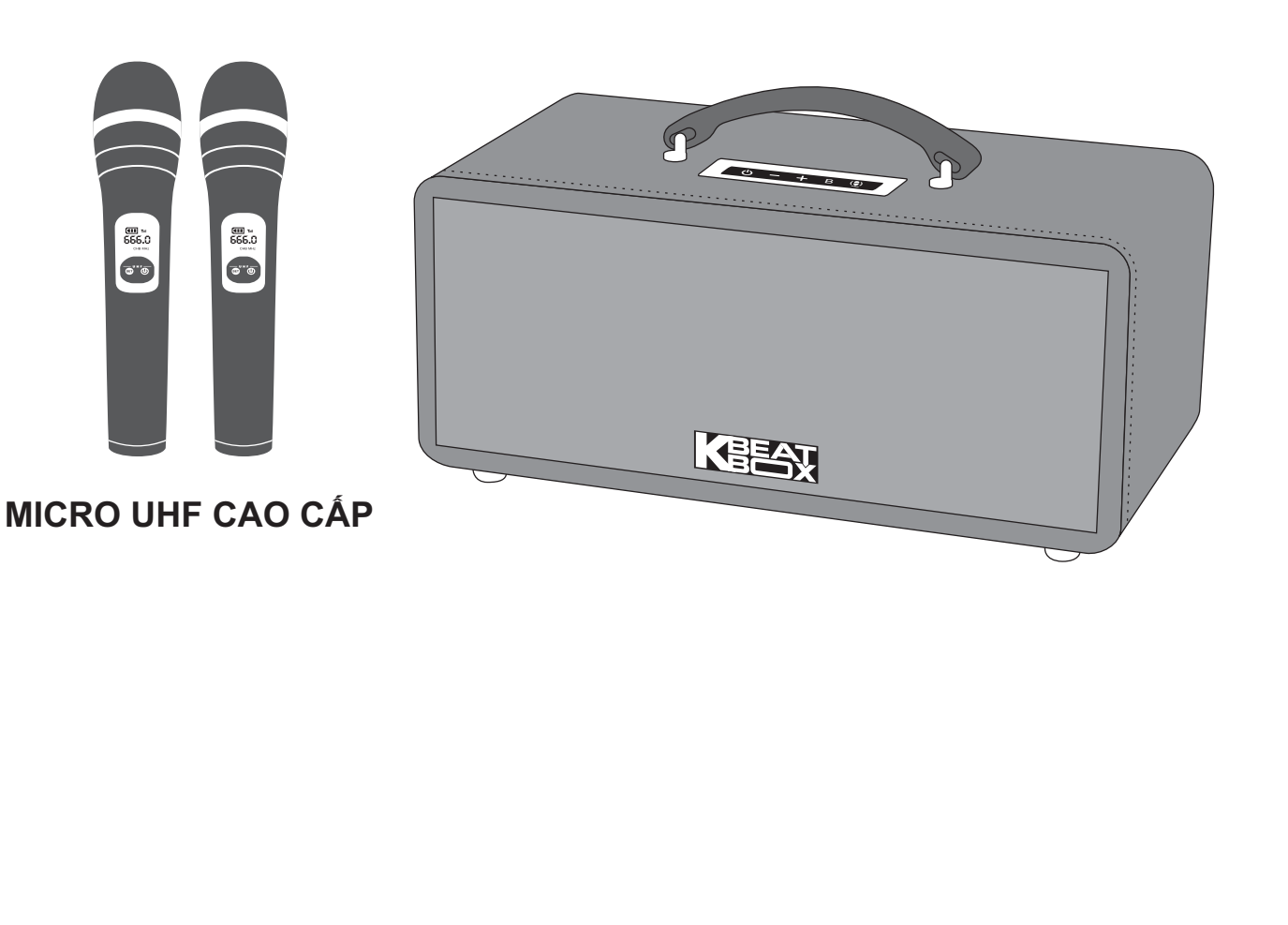

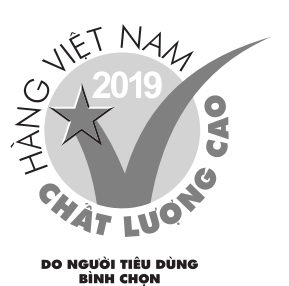

*Ver 1.1 190223*

## **1. THÔNG TIN CƠ BẢN**

### **1.1 Máy và phụ kiện tiêu chuẩn**

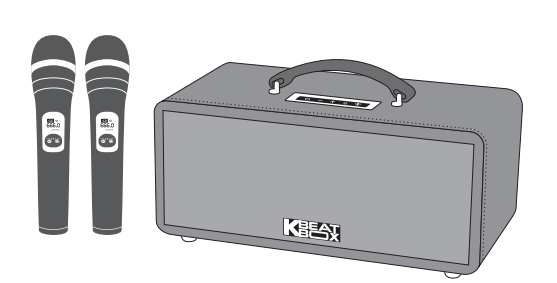

#### *Phụ kiện tiêu chuẩn gồm:*

- + Cặp micro không dây UHF (kèm 04 pin AA)
- + Adapter sạc: nguồn vào 110 ~ 240VAC 50/60Hz (auto-volt), nguồn ra 24VDC - 4A
- + Dây nguồn AC
- + Phiếu bảo hành
- + Sách hướng dẫn sử dụng

*Lưu ý: sản phẩm được gọi tắt là máy KS. Mọi hình ảnh sản phẩm, phụ kiện và giao diện trong sách hướng dẫn sử dụng này chỉ dùng để minh họa. Soncamedia có toàn quyền thay đổi sản phẩm thực tế và bộ phụ kiện kèm theo mà không cần phải thông báo trước.* 

## **1.2 Lưu ý về an toàn khi sử dụng**

#### *Vui lòng đọc kỹ để sử dụng máy an toàn và đúng cách !*

**CH** sử dụng đúng adapter hoặc bộ cấp nguồn chính hãng để sạc pin cho máy. Lưu ý **TRÁNH** sạc pin cho máy trong môi trường có nhiệt độ quá cao trên 35°C.

**KHÔNG** thải bỏ pin trong máy vào chung rác thải đô thị.

**TẤT NGUỒN ĐIỆN** máy trước khi kết nối dây hay tháo/lắp thiết bị nhớ USB.

Đặt máy nơi khô ráo, thoáng mát và không bị kênh. **KHÔNG** đặt hoặc sử dụng máy trong các môi trường quá nóng hoặc ẩm ướt. Chú ý **KHÔNG** để vật nhọn, chất lỏng tiếp xúc với màng loa.

**TUYỆT ĐỐI KHÔNG** được tự ý tháo mở hay sửa chữa máy & pin sạc lắp trong máy. Nếu có dấu hiệu hư hỏng, quá nhiệt hoặc bất kì hiện tượng lạ nào xuất hiện trong quá trình sử dụng máy, cần lập tức NGỪNG sử dụng, TẮT máy, NGẮT nguồn điện cung cấp cho máy và liên hệ với bộ phận chăm sóc khách hàng hoặc trạm bảo hành gần nhất để được tư vấn. Mọi trường hợp tháo/mở máy PHẢI có sự hướng dẫn của nhân viên bảo hành ủy quyền.

*Xem thêm thông tin liên hệ ở mục 8.3 (*& *trang 19)*

## **1.3 Mục lục sách hướng dẫn sử dụng**

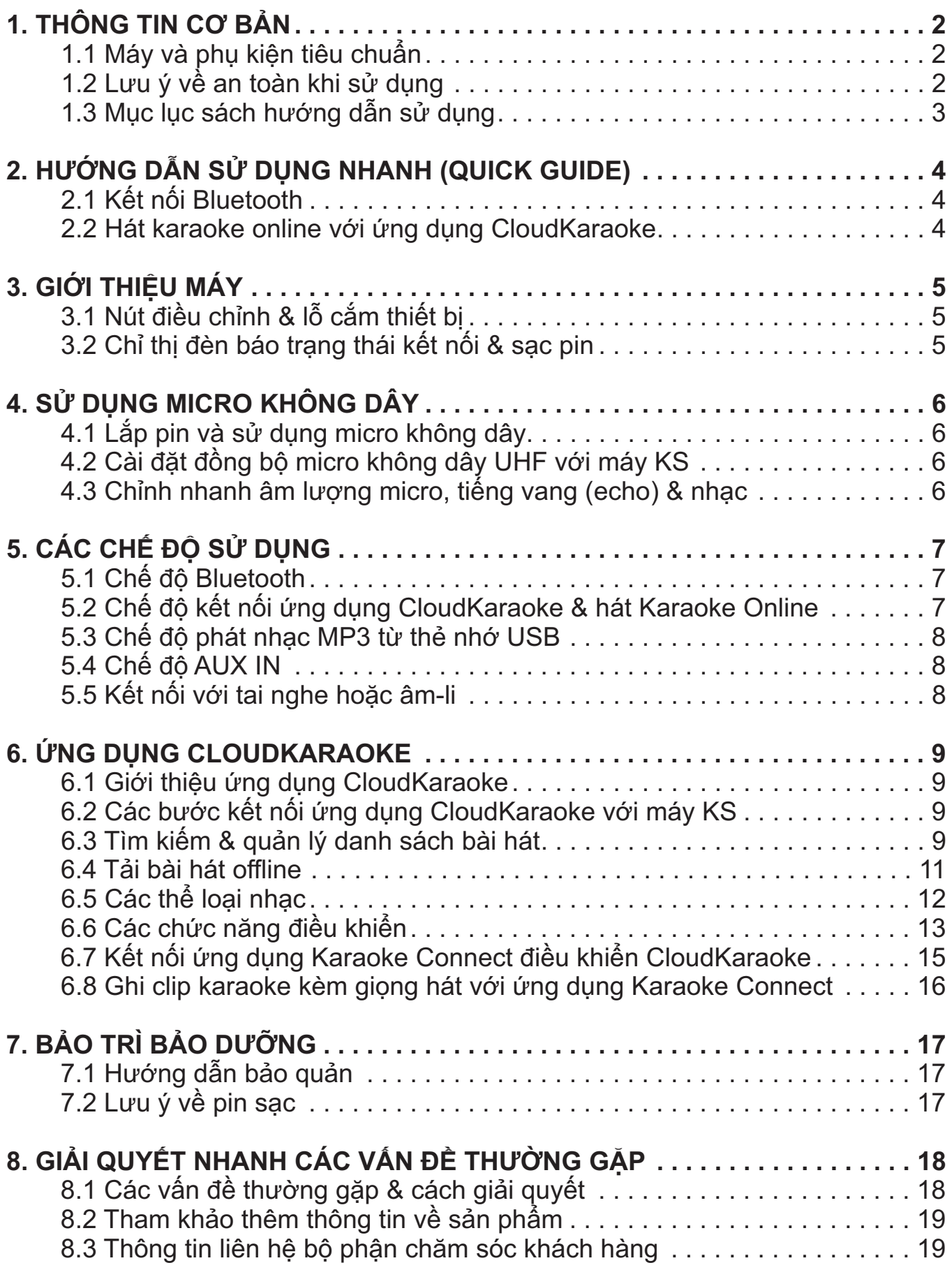

## **2. HƯỚNG DẪN SỬ DỤNG NHANH (QUICK GUIDE)**

*Vui lòng dành chút thời gian để làm quen với cách sử dụng các chức năng thường dùng của máy KS*

### **2.1 Kết nối Bluetooth (thông dụng)**

Đèn nút **[B]** nhấp nháy (hoặc bấm nút **[B]** cho đèn nháy), là có thể dùng chức năng kết nối Bluetooth với thiết bị di động để phát nhạc hoặc bài hát từ ứng dụng chơi nhạc,CloudKaraoke, Youtube, ...

*Xem thêm hướng dẫn mục 5.1 (*&*trang 7)*

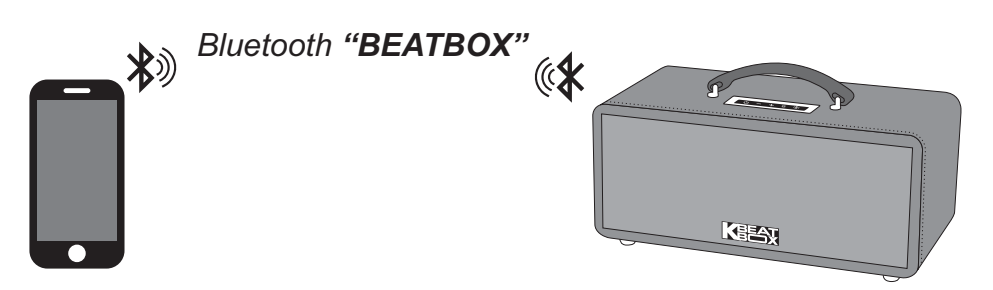

#### **2.2 Hát karaoke online với ứng dụng CloudKaraoke**

*Sử dụng điện thoại di động (hoặc tablet, iPad) của bạn để kết nối với máy KS và chọn bài, hát karaoke online*

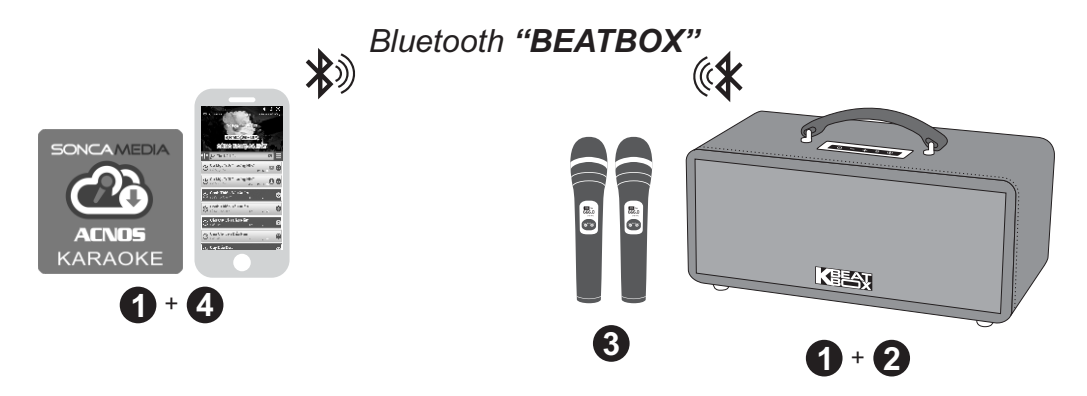

**Bước 1**: cài đặt sẵn ứng dụng CloudKaraoke vào điện thoại di động (hoặc tablet, iPad) & chọn vị trí đặt máy KS để chuẩn bị hát.

**Bước 2**: mở nguồn máy KS (cắm điện adapter hoặc chạy pin).

**Bước 3**: lắp pin & mở 2 micro không dây.

*Xem hướng dẫn sử dụng micro không dây mục 4.1 (*&*trang 6)*

**Bước 4**: trên điện thoại di dộng (hoặc tablet, iPad), chỉnh kết nối vào Bluetooth có tên *"BEATBOX"* của máy KS. Kết nối Wifi hoặc bật 3G/4G (để có internet) rồi mở ứng dụng CloudKaraoke tìm, chon bài & hát karaoke online với máy KS. *Xem hướng dẫn kết nối & sử dụng ứng dụng CloudKaraoke mục 6 (*&*trang 9-16)*

## **3. GIỚI THIỆU MÁY**

## **3.1 Nút điều chỉnh & lỗ cắm thiết bị**

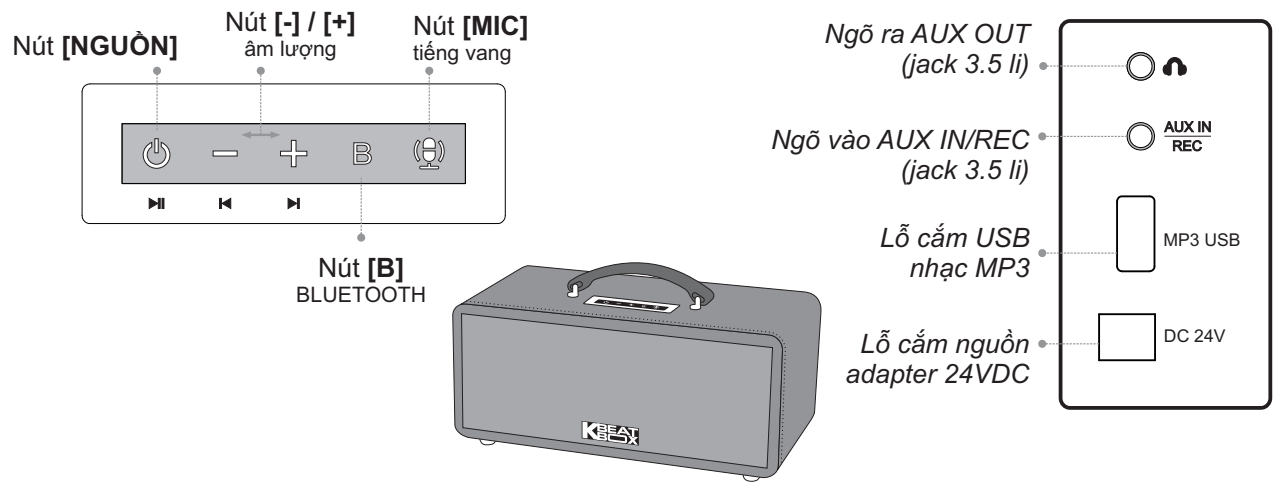

+ Nhấn nút **[NGUỒN]** để mở máy, đèn nút **[B]** sáng hoặc nhấp nháy báo hiệu máy đã mở, B sẵn sàng để kết nối Bluetooth hoặc phát nhạc. + Nhấn giữ nút **[NGUỒN]** để tắt máy.

+ Nhấn nút **[-]** / **[+]** để Giảm/Tăng âm lượng nhạc. Khi micro bật thì có tác dụng Giảm/Tăng âm lượng micro, mà không tác dụng đến âm lượng nhạc nữa.

+ Nhấn nút **[B]** khi muốn ngắt kết nối Bluetooth với thiết bị di động hiện tại để chuyển kết nối B Bluetooth với thiết bị mới.

+ Nhấn nút **[MIC]** để mở hoặc chỉnh nhanh các chế độ tiếng vang (echo)

+ Nhấn giữ nút **[MIC]** khi muốn tắt tiếng vang (echo)

#### **3.2 Chỉ thị đèn báo trạng thái kết nối & sạc pin**

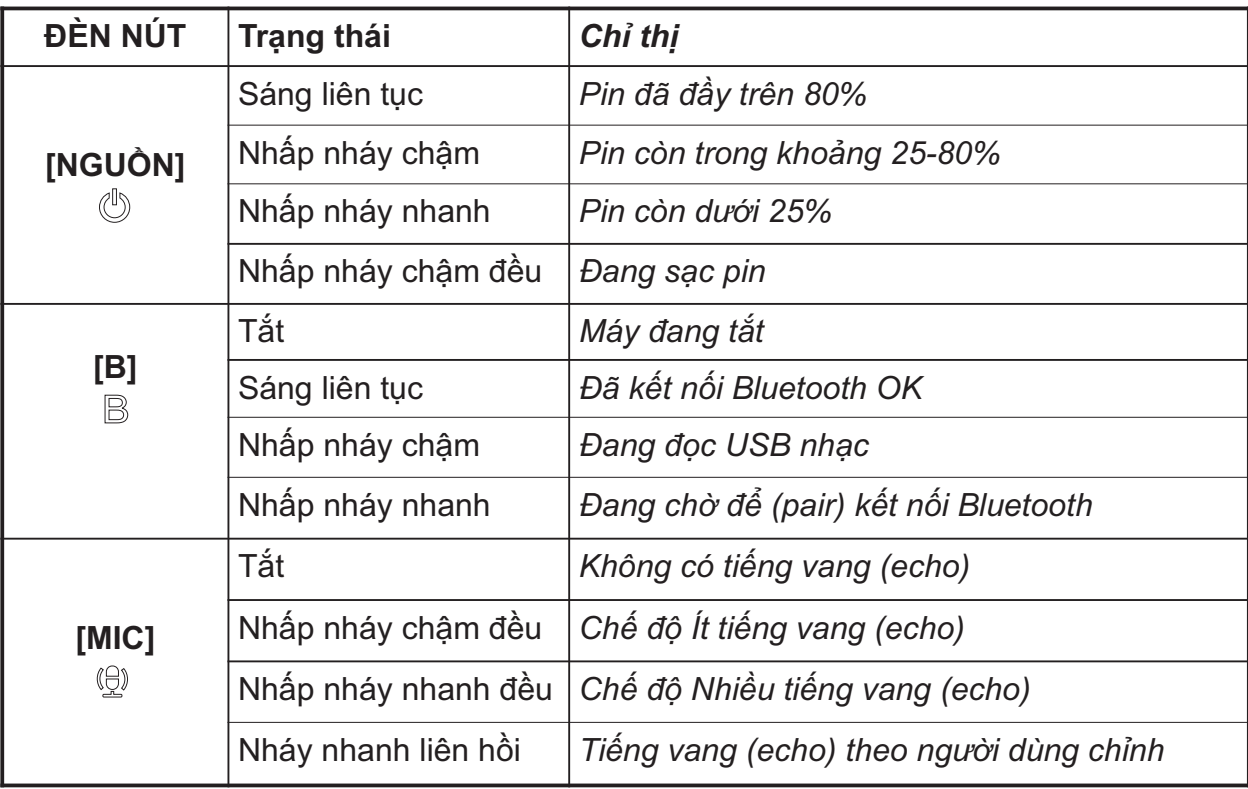

## **4. SỬ DỤNG MICRO KHÔNG DÂY**

## **4.1 Lắp pin và sử dụng micro không dây**

+ Lắp đủ 02 viên pin AA vào micro và nhấn nút **[NGUỒN]** để Mở micro. Nhấn giữ để Tắt micro.

**SET** + Khi có hiện tượng mất tiếng, trùng tần số micro, chỉ cần nhấn giữ nút **[SET]** trên micro để đổi kênh (CH) sang tần số khác, máy sẽ tự động đồng bộ trở lại

*Lưu ý: Để tiết kiệm pin, màn hình micro sẽ tự động tắt (chỉ còn icon cột sóng nhấp nháy) sau ~20 giây không nhấn nút. Micro sẽ tự động tắt hẳn nếu để lâu (~5 phút) không hát.*

*Xem icon mức pin trên micro để thay pin mới. Nguồn pin yếu sẽ ảnh hưởng đến khả năng thu giọng hát và truyền tín hiệu không dây của micro. Cân nhắc lượng pin đủ dùng cho buổi hát karaoke của bạn. Nên sử dụng loại pin sạc lại được để tiết kiệm và bảo vệ môi trường.*

#### **4.2 Cài đặt đồng bộ micro không dây UHF với KS**

**Bước 1:** Tắt nguồn máy KS. 3 lần liên tiếp, để màn hình hiển thị  $\mathbf d$ , cài đặt tiếp cho micro còn lại. Nhả nút **[SET]** , chờ icon cột sóng **SET** sóng **Till** nhấp nháy và bật nguồn KS lên. tiếp tục nhấn giữ **[SET]** để icon cột **SET**  $\mathsf{B}$ ước 2: Nhân nút **[SET] ͡**sɪn trên micro **Bước 3:** Lập lại bước 1 và 2 ở trên để hết nháy, a-lô thử có tiếng là xong.

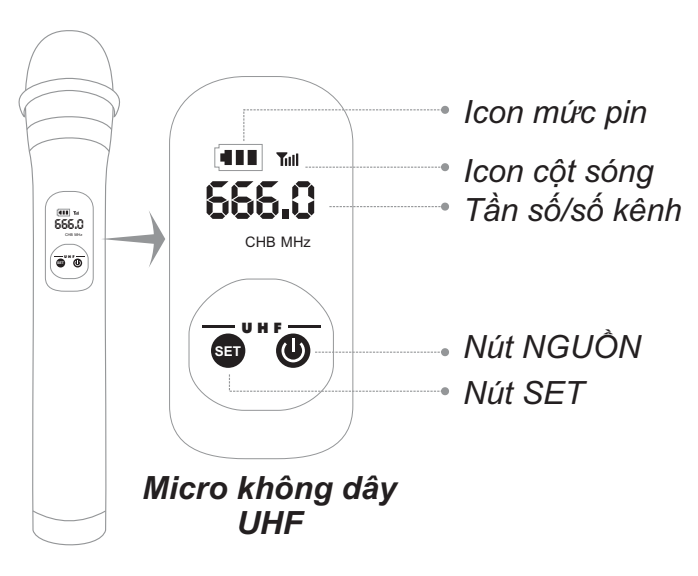

### **4.3 Chỉnh nhanh âm lượng micro, tiếng vang (echo) & nhạc**

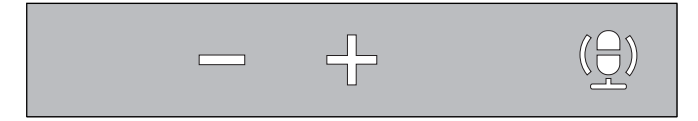

+ Bật micro, nhấn 2 nút **[-]** / **[+]** để Giảm / Tăng âm lượng micro

+ Nhấn nút **[MIC]** để mở hoặc đổi các chế độ echo. Nhấn giữ để tắt echo.

+ Khi tắt micro, nhấn 2 nút **[-]** / **[+]** để Giảm / Tăng âm lượng nhạc

*Lưu ý: có thể dùng ứng dụng CloudKaraoke để cân chỉnh chi tiết cho nhạc, micro & tiếng vang (echo). Xem hướng dẫn ở mục 6.6b (*& *trang 14)*

## **5. CÁC CHẾ ĐỘ SỬ DỤNG**

*Mở nguồn & thao tác theo trình tự để sử dụng KS ở các chế độ khác nhau. Máy sẽ tự động tắt nguồn (tiết kiệm pin) nếu để lâu (~20 phút) không sử dụng.*

### **5.1 Chế độ Bluetooth (mặc định lúc mở nguồn)**

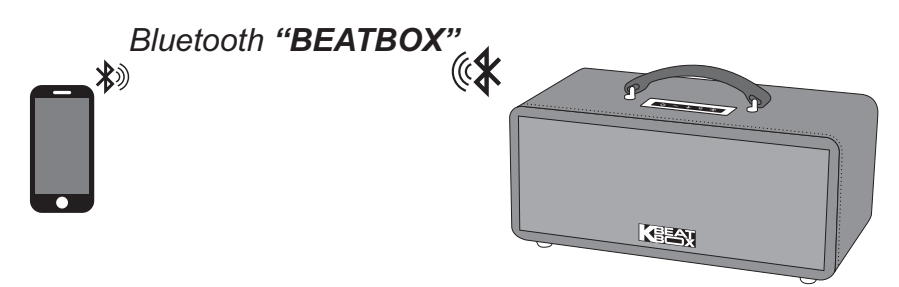

+ Khi thấy đèn **[B]** nhấp nháy (hoặc nhấn nút **[B]** trên máy cho đèn nhấp nháy), mở Bluetooth của điện thoại (hoặc tablet, iPad), dò tìm mạng Bluetooth của KS có tên *"BEATBOX"* để kết nối vào.

+ Kết nối OK, sẽ thấy đèn **[B]** sáng luôn & chỉnh phát nhạc từ ứng dụng trên điện thoại (hoặc tablet, iPad) qua Bluetooth đến KS bình thường.

+ Nhấn nút **[B]** nếu muốn ngắt kết nối Bluetooth với thiết bị đang kết nối.

#### **5.2 Chế độ kết nối ứng dụng CloudKaraoke & hát KARAOKE ONLINE**

**Bước 1:** Mặc định khi mở nguồn là máy KS đã sẵn sàng kết nối Bluetooth với ứng dụng CloudKaraoke trên thiết bị di dộng để hát KARAOKE ONLINE.

**Bước 2:** Kết nối thiết bị di động của bạn (điện thoại, tablet hoặc iPad) vào internet, chọn vào Play Store (Android) hoặc App Store (iOS), nhập từ khóa *"Soncamedia"* hoặc *"CloudKaraoke"* để tìm & cài đặt ứng dụng **CloudKaraoke**.

**Bước 3:** Tiếp tục kết nối thiết bị di động vào internet (qua Wifi hoặc mở 3G/4G) & Bật Bluetooth lên để dò tìm và kết nối vào Bluetooth của KS có tên **"BEATBOX"**. Đèn **[B]** trên KS sẽ sáng hẳn khi đã kết nối Bluetooth OK. Chạy ứng dụng **CloudKaraoke** để tìm, chọn bài hát karaoke online & điều khiển KS bình thường.

*Xem hướng dẫn kết nối & sử dụng ứng dụng CloudKaraoke mục 6 (*&*trang 9-16)*

#### *Lưu ý:*

*\* Đèn [B] nhấp nháy: báo hiệu Bluetooth của KS đã sẵn sàng để kết nối với thiết bị di động. Đèn [B] sáng hẳn khi đã kết nối Bluetooth OK.*

*\* "Tên Bluetooth của KS" = "BEATBOX"*

*\* Kết nối internet (Wifi hoặc 3G/4G) trên thiết bị di động là dùng để tuy cập kho nhạc karaoke online trên ứng dụng CloudKaraoke. Bạn có thể phải trả các chi phí truy cập internet (3G/4G) cho nhà mạng trong khi hát.*

### **5.3 Chế độ phát nhạc MP3 từ thẻ nhớ USB**

+ Cắm thẻ nhớ USB vào khe **[MP3 USB]** của máy

MP3 USB

- + Nhấn giữ nút **[-]** / **[+]** để về bài / qua bài
- + Nhấp nhanh nút **[NGUỒN]** để chỉnh tạm dừng hoặc phát tiếp nhạc

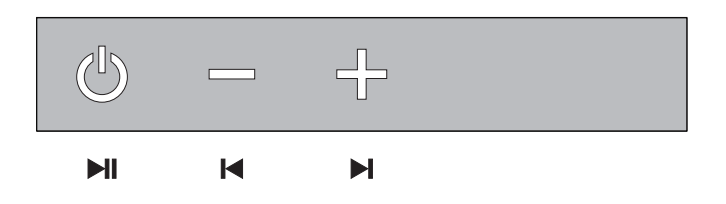

#### **5.4 Chế độ AUX IN**

+ Nối thiết bị chơi nhạc với ngõ vào **[AUX IN / REC]** của máy AUX IN (jack 3.5 mm) REC

### **5.5 Kết nối với tai nghe hoặc âm-li**

+ Nối ngõ ra **[AUX OUT]** của máy với tai nghe hoặc âm-li khác (jack 3.5 mm)

## **6.ỨNG DỤNG CLOUDKARAOKE**

### **6.1Giới thiệu ứng dụng CloudKaraoke**

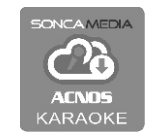

Ứng dụng CloudKaraoke kết nối Bluetooth (không dây) với máy KS để điều khiển, chọn bài và hát karaoke online. Đồng thời có thể dùng các thiết bị khác để kết nối Wifi vô ứng dụng CloudKaraoke để cùng điều khiển, chọn bài và hát karaoke với máy KS này (lúc này, ứng dụng CloudKaraoke đóng vai trò như một đầu máy mẹ cho các thiết bị con khác kết nối vào chọn bài và điều khiển tương tự như đầu máy karaoke ACNOS thông thường)

### **6.2 Các bước kết nối ứng dụng CloudKaraoke với máy KS**

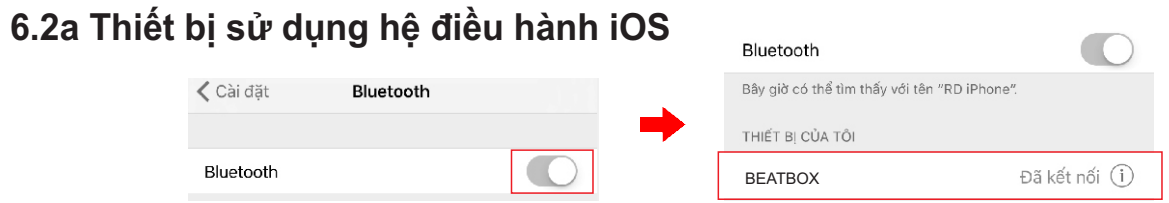

Kết nối với Bluetooth của KS sau đó mở ứng dụng CloudKaraoke

#### **6.2b Thiết bị sử dụng hệ điều hành Android**

Mở ứng dụng CloudKaraoke, ứng dụng sẽ tự động bật Bluetooth của thiết bị lên, dò tìm và kết nối với Bluetooth của máy KS.

*Lưu ý: trong trường hợp chưa kết nối với Bluetooth của KS thì ứng dụng CloudKaraoke sẽ hát danh sách bài miễn phí. Để được hát toàn bộ danh sách, bắt buộc bạn phải kết nối với KS.*

#### **6.3 Tìm kiếm và quản lý các danh sách bài hát**

#### **6.3a Tìm bài hát/ca sĩ/tác giả (Tìm theo tên viết tắt - chữ cái đầu)**

Nhấn vào icon  $\blacksquare$  để chuyển đổi giữa các tab bài hát, bài youtube, ca sĩ,....

Nhập tên bài hát/tên ca sĩ/tên tác giả vào khung tìm kiếm, ứng dụng sẽ trả về danh sách tên bài hát/ca sĩ/tác giả bạn muốn tìm.

#### **Ví dụ:** Gõ "**CTMC**" để tìm bài hát "**C**him **T**rắng **M**ồ **C**ôi"

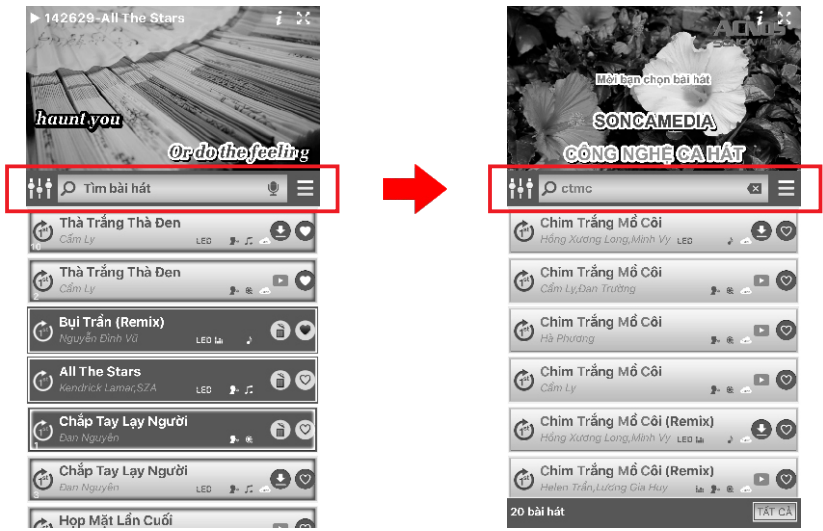

**Ví dụ:** Gõ "**STM**" để tìm ca sĩ "**S**ơn **T**ùng **M**TP". Sau đó có thể tìm bài hát của riêng ca sĩ Sơn Tùng trong tab "Tìm bài hát của Sơn Tùng MTP"

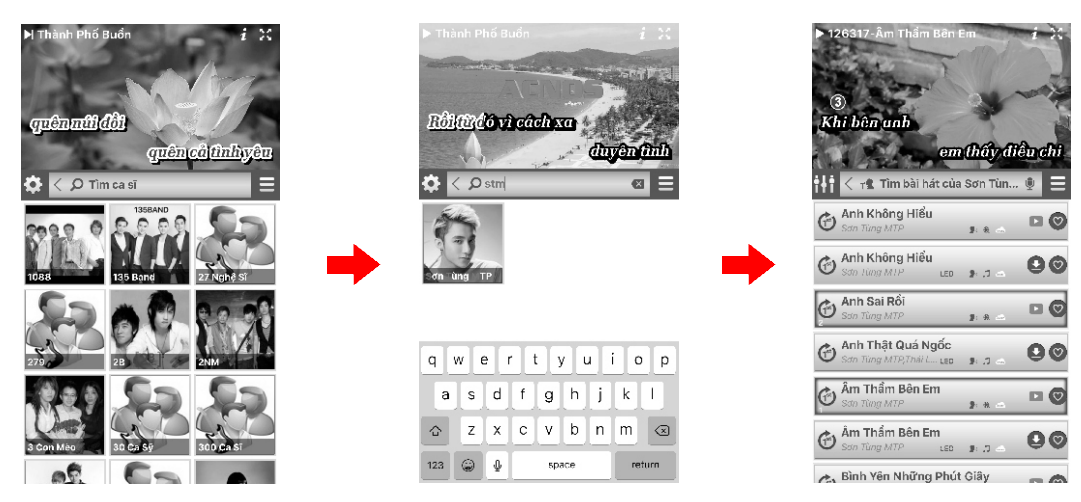

**Ví dụ:** Gõ "**TTB**" để tìm tác giả "**T**rịnh **T**hăng **B**ình". Sau đó có thể tìm bài hát của riêng tác giả Trịnh Thăng Bình trong tab "Tìm bài hát của Trịnh Thăng Bình".

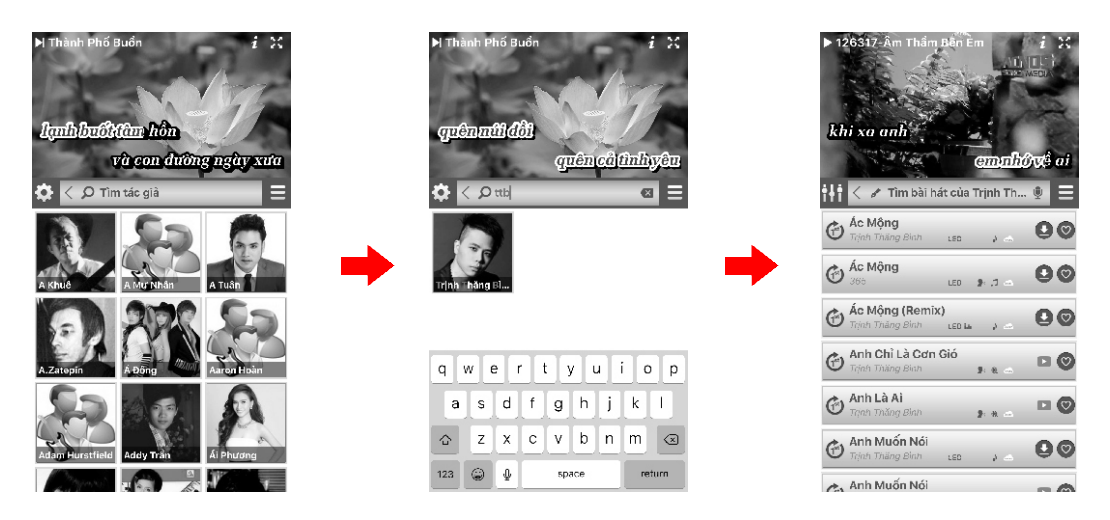

#### **6.3b Tìm bài hát trên Youtube**

**Ví dụ:** Gõ "**Nơi Này Có Anh**" để tìm bài hát "Nơi Này Có Anh" *Chú ý: Đối với bài Youtube, bạn không thể tìm theo tên viết tắt - ký tự đầu*

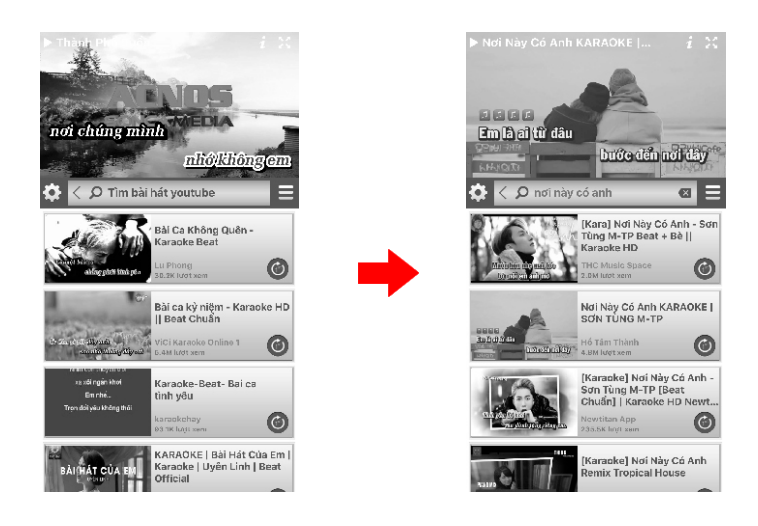

#### **6.3c Danh sách bài yêu thích**

Nhấn vào biểu tượng  $\heartsuit$  để thêm bài hát vào danh sách yêu thích. Nhấn vào biểu tượng ♥ để xóa bài hát ra khỏi danh sách yêu thích

#### **6.3d Danh sách bài đã chọn (Playlist)**

Nhấn vào bài hát bất kỳ để thêm bài hát vào playlist Nhấn vào biểu tượng để chèn bài hát vào đầu danh sách bài được phát Nhấn vào biểu tượng  $\bm{\times}$  để xóa bài hát ra khỏi playlist

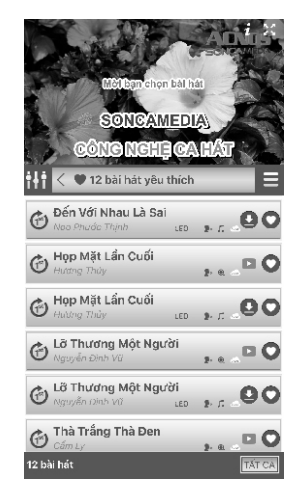

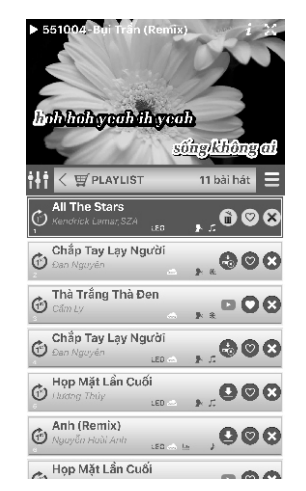

*Danh sách bài yêu thích Danh sách bài đã chọn (playlist)*

#### **6.4 Tải bài hát offline (chỉ được tải bài KTV nốt nhạc và bài MIDI)**

Ứng dụng cho phép bạn tải các bài hát/các gói bài hát về máy để có thể hát karaoke ngay khi không có kết nối với internet

*Lưu ý: chỉ được tải bài KTV nốt nhạc (có biểu tượng ) & bài MIDI (có biểu tượng ). Tốc độ tải về máy nhanh/chậm phụ thuộc vào kết nối mạng internet đang dùng.*

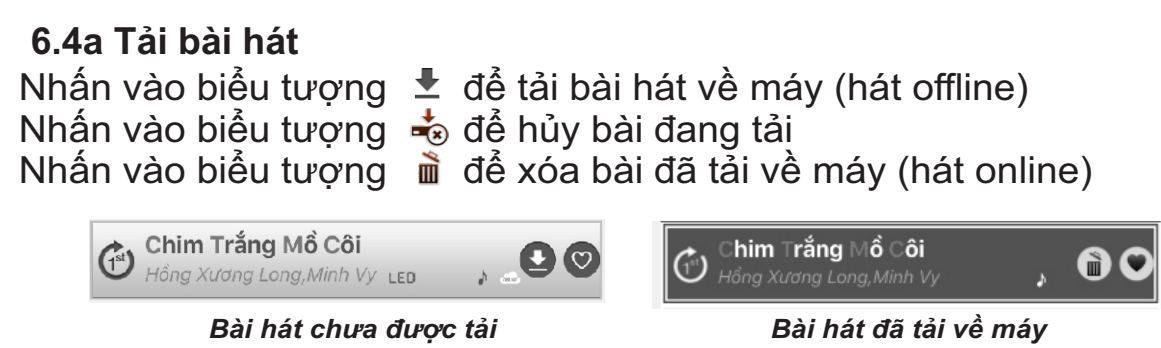

#### **6.4b Tải danh sách bài hát của ca sĩ/tác giả**

Trong danh sách bài hát của ca sĩ/tác giả Nhấn vào **DANH SÁCH** để tải toàn bộ danh sách bài hát của ca sĩ được chọn Nếu muốn tải bài hát tùy ý, thì nhấn giữ bài hát để thêm bài hát vào danh sách chờ tải, rồi nhấn **đ**ể tải các bài vừa chon. Nhấn vào **H<sup>ủy tạ</sup>i để hủy tải tất cả những bài đã chon tải**. Nhấn vào để xóa tất cả bài đã tải của ca sĩ/tác giả đó

#### **6.4c Tải gói bài hát**

Nhấn vào biểu tượng sau đó chọn **<TẢI GÓI BÀI HÁT>** để vào tab tải các gói bài hát.

Nhấn vào biểu tượng  $\triangle$  để tải gói bài hát Nhấn vào biểu tượng  $\mathsf{\times}$  để hủy tải

Nhấn vào biểu tượng  $\vec{u}$  để xóa gói bài hát đã tải

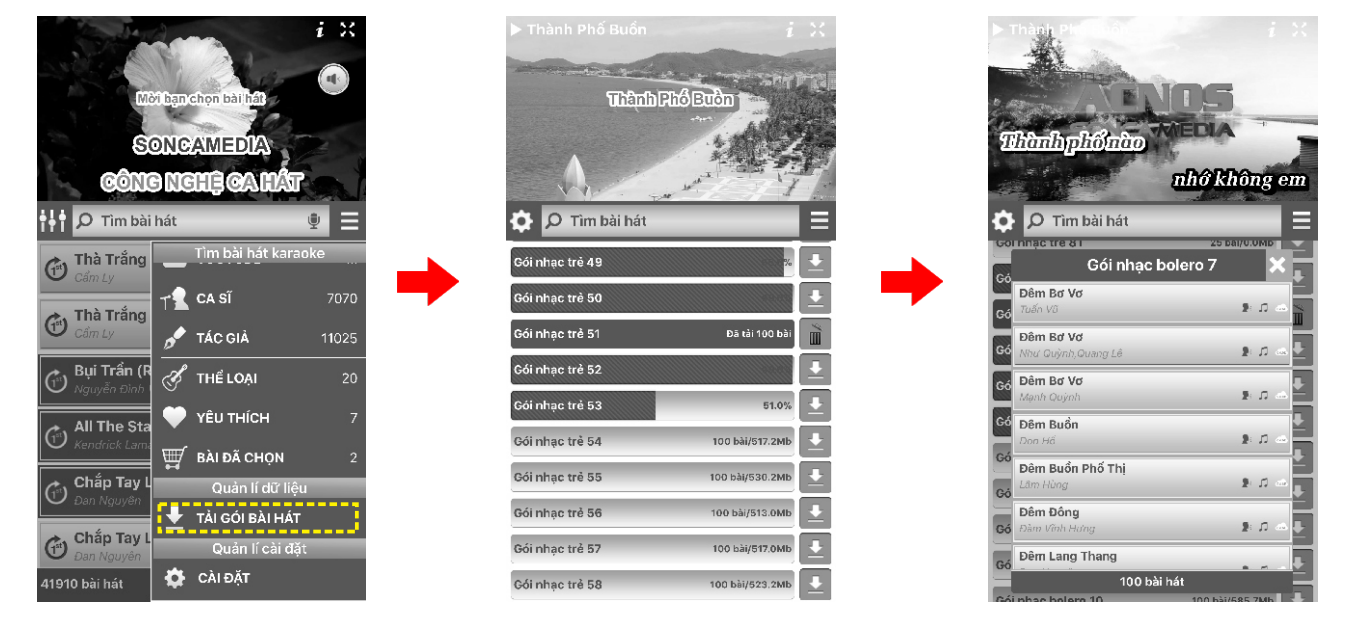

### **6.5 Các thể loại nhạc**

Nhấn vào biểu tượng sau đó chọn <THỂ LOAI> để vào tab thể loại. Trong mỗi thể loại có thể tìm kiếm bài hát theo chữ cái đầu. Bao gồm:

- Tình ca

- Nhạc đỏ - Bolero

- Âm hưởng dân ca

- Trịnh Công Sơn

- Nhạc MicLess

- Vol mới - Remix

- Nhạc sống - Song Ca

- Sàn ca khúc mới - Trẻ trung
	-
	-
- 
- Dân ca
- **SONCAMEDIA DNGINGHÉICA D** Tim bài há **Guy Thà Trắng BÀI HÁT** 41910 **Guy Thà Trắng** BÀI HÁT ĐÃ TẢI YOUTUBE Bụi Trần (F  $\triangleright$ CA SĨ 7070  $\overline{\bigoplus_{\text{Kendrick } L}$ TÁC GIẢ 11025  $\overline{\overline{\left(\begin{matrix}1\\1\end{matrix}\right)}^{\text{Ch\'ap Taylor}}_{\text{Coulomb}}$ ,<br>THỂ LOẠI  $20$ YÊU THÍCH Chắp Tay BÀI ĐÃ CHỌN 41910 bài há

SONCAMEDIA NGINGHÊK **<** <mark>o THỂ LOA</mark> ₩ŧ Nhạc MicLess 81 Vol Mới 175 Remix 3195 Nhạc Sống 566 Song Ca 5157 Sàn Ca Khúc Mới  $\overline{14}$ Trẻ Trung 20650 Thiếu Nhi  $35<sub>C</sub>$ Tiền Chiến 225

- Nhạc Hoa lời Việt
- Nhạc Anh lời Việt
- Nhạc Pháp lời Việt
- Tân cổ giao duyên

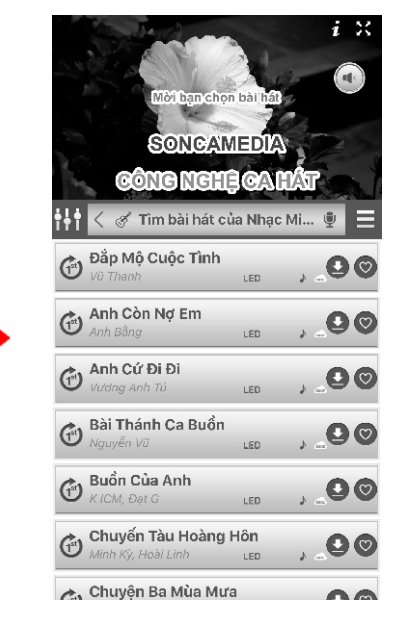

*Menu Danh sách thể loại nhạc Các bài thuộc nhạc Micless*

- Thiếu nhi - Tiền chiến
- 

## **6.6 Các chức năng điều khiển**

#### **6.6a Các nút điều khiển karaoke**

Các nút trên màn hình video

- Nhấn vào biểu tượng xoay ngang/dọc màn hình
- Nhấn vào biểu tượng  $\hat{a}$  để hiện/ẩn thông tin kết nối
- Nhấn vào biểu tượng Ô để hát lại
- Nhấn vào biểu tượng **để** tạm dừng
- Nhận vào biểu tượng M để qua bài kế tiếp
- Nhấn vào biểu tượng  $\rightarrow$  để hát tiếp
- $-$  Nhấn vào biểu tượng  $\Box$  để dừng phát

#### Các nút trong tab điều khiển karaoke

- Nhấn vào biểu tượng  $\sqrt{2}$  để chuyển qua chế độ chơi nhạc Dance
- Nhấn vào biểu tượng  $\mathbf{d}^{\mathbf{c}}$  để chuyển qua chế độ chơi nhạc Khiêu vũ
- Nhấn vào biểu tượng  $\sim d\hat{e}$  chuyển về chế độ karaoke
- Nhấn vào biểu tượng  $\Delta^{(0)}$  để tắt/mở tiếng ca sĩ
- $-$  Nhấn vào biểu tượng  $\sum_{n=1}^{\infty}$  để chuyển các chế đô chấm điểm
- Nhấn vào biểu tượng  $\Box$  để tắt/mở âm lượng

- Nhấn giữ và di chuyển lên xuống để tăng hoặc giảm các nút **<MELODY>**, **<TEMPO>**, **<KEY>**, **<ÂM LƯỢNG>**.

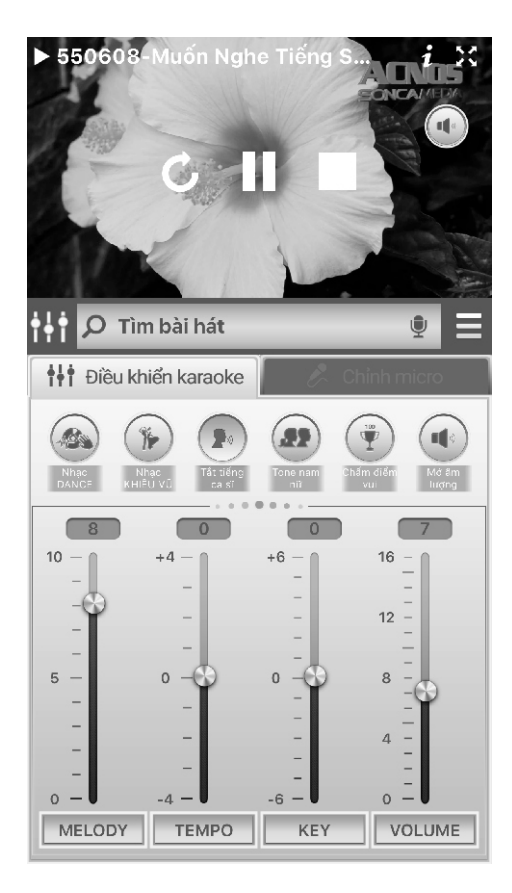

#### **6.6b Các nút cân chỉnh nhạc và micro**

- **<MASTER>**: Tăng/giảm âm lượng tổng của nhạc và micro (ON/OFF)
- **<EFFECT>**: Tăng/giảm âm lượng của hiệu ứng micro (ON/OFF)
- **<DELAY>**: Tăng/giảm delay micro

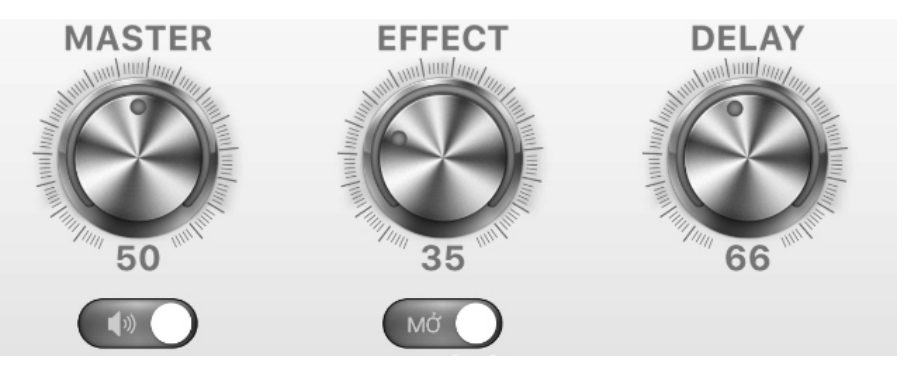

- **<VOLUME>**: Tăng/giảm âm lượng của nhạc
- **<BASS>**: Tăng/giảm âm trầm
- **<MIDDLE>**: Tăng/giảm âm trung
- **<TREBLE>:** Tăng/giảm âm bổng

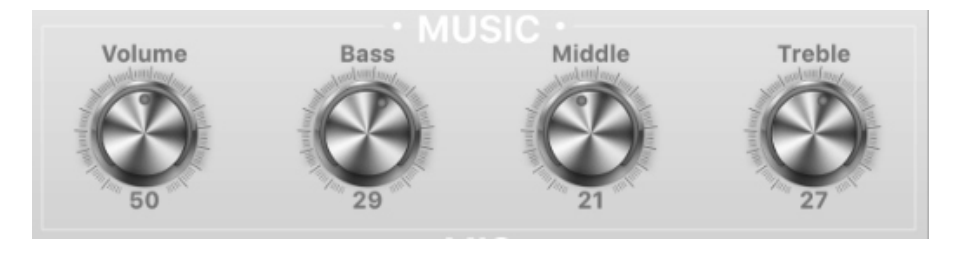

- **<MIC 1>**: Tăng/giảm âm lượng micro 1
- **<MIC 2>**: Tăng/giảm âm lượng micro 2
- **<BASS>**: Tăng/giảm âm trầm
- **<TREBLE>:** Tăng/giảm âm bổng

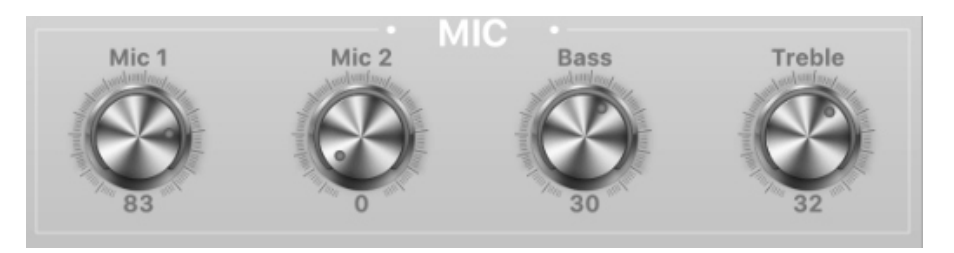

- **<LƯU HIỆU CHỈNH>**: Lưu các giá trị hiệu chỉnh
- **<MỞ HIỆU CHỈNH ĐÃ LƯU>**: Mở hiệu chỉnh đã lưu
- **<MỞ HIỆU CHỈNH MẶC ĐỊNH>**: Trả về giá trị mặc định.

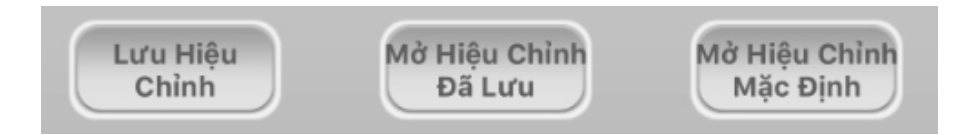

## **6.7 Kết nối ứng dụng Karaoke Connect điều khiển CloudKaraoke**

#### *Cần chuẩn bị:*

\* *Thiết bị 1 "máy mẹ"* (điện thoại hoặc tablet, iPad) đã cài sẵn ứng dụng CloudKaraoke để hát karaoke online.

\* *Thiết bị 2 "máy con"* (điện thoại, iPad, tablet hoặc màn hình cảm ứng ACNOS STxxx) đã cài sẵn ứng dụng Karaoke Connect

**\* Máy KS**

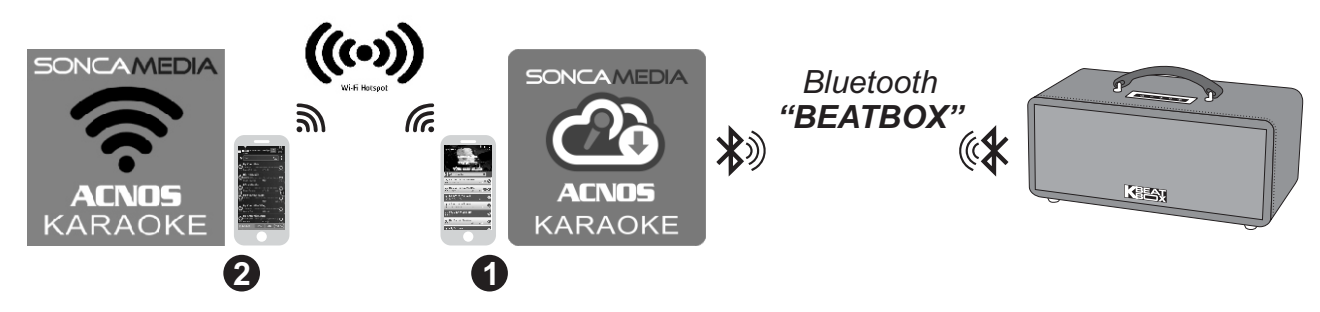

**- Bước 1:** mở thiết bị 1 có ứng dụng CloudKaraoke, chọn kết nối vào mạng Wi-Fi (có internet) ở nhà/quán và chỉnh kết nối Bluetooth với KS để hát karaoke online với ứng dụng CloudKaraoke, như hướng dẫn ở **mục 2.1 (**&**trang 4)**. **- Bước 2:** mở thiết bị 2 có ứng dụng Karaoke Connect và chọn kết nối vào cùng một mạng Wi-Fi trên (mạng Wi-Fi mà thiết bị 1 đang kết nối vô ở bước 1 trên). **- Bước 3:** trên thiết bị 2, chạy ứng dụng Karaoke Connect, bấm *[Chọn để kết nối]* để dò tìm & chọn kết nối với đầu karaoke có tên **"CloudKaraoke"** (nhập mật khẩu **"1234"** hoặc **"5168"**).

*+ Khi không có sẵn mạng Wi-Fi có internet, thì có thể dùng chức năng tự phát Wifi trên thiết bị 1 (bật Điểm truy cập di động & bật 3G/4G) rồi kết nối theo các bước 1+2 như trên bình thường. + Sau khi kết nối thành công, thiết bị 2 "con" sẽ trở về màn hình chính để cùng tìm, chọn bài hát và điều khiển KS, đồng bộ với ứng dụng CloudKaraoke trên thiết bị 1 "mẹ".*

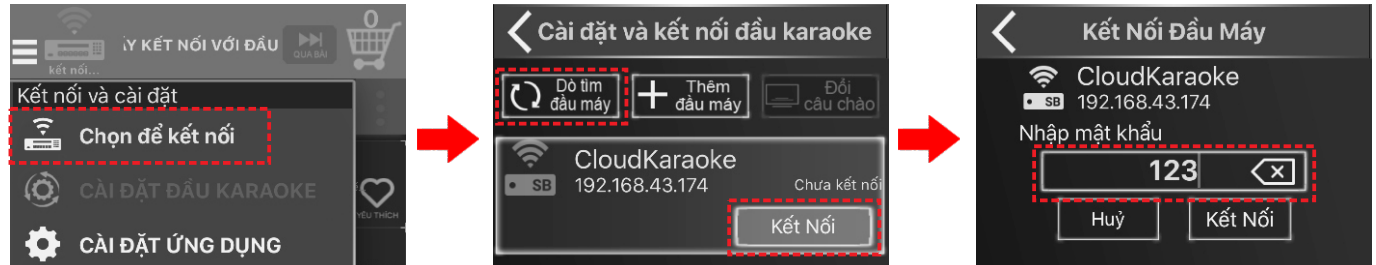

*Lưu ý:* Ở Bước 3 nếu bấm *[Dò tìm đầu máy]* nhưng không tìm thấy tên đầu máy thì chọn mục *[Thêm đầu máy]* sau đó nhập địa chỉ IP và mật khẩu hiện trên màn hình của ứng dụng CloudKaraoke để kết nối.

Trên ứng dụng CloudKaraoke bấm vào icon chữ **i** để hiển thị IP và mật khẩu.

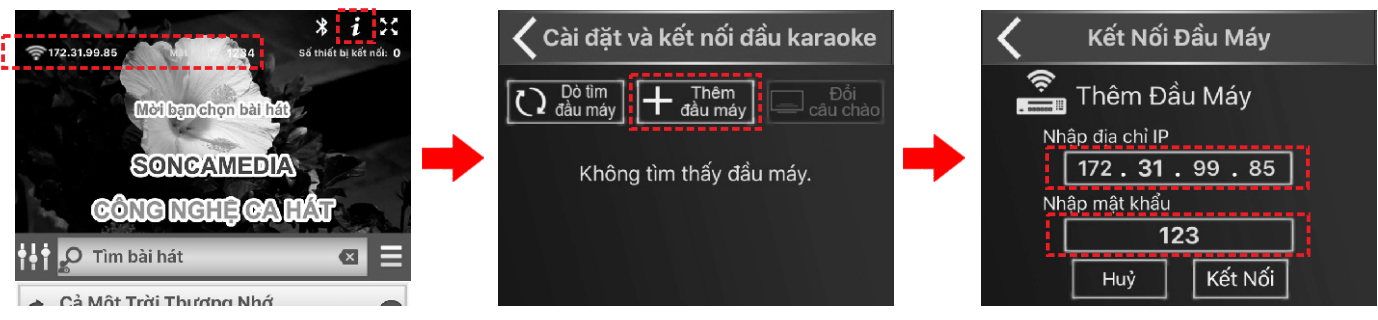

*Ứng dụng CloudKaraoke Ứng dụng Karaoke Connect*

#### **6.8 Ghi clip karaoke kèm giọng hát với ứng dụng Karaoke Connect (iPhone/iPad)**

Chức năng WIFI VIDEO + GHI VIDEO có sẵn trên ứng dụng Karaoke Connect (iPhone/iPad) cho phép vừa xem lời hát karaoke ngay trên màn hình thiết bị di động vừa dùng luôn camera ghi lại clip để chia sẻ giọng hát, khả năng ca hát, trình diễn âm nhạc của ban với ban bè.

Sau khi đã kết nối ứng dụng Karaoke Connect điều khiển CloudKaraoke chon bài, hát karaoke thành công, như hướng dẫn ở **mục 6.7 (**&**trang 15)**. Làm thêm 2 bước sau để ghi clip karaoke kèm giong hát chất lượng cao của riêng bạn:

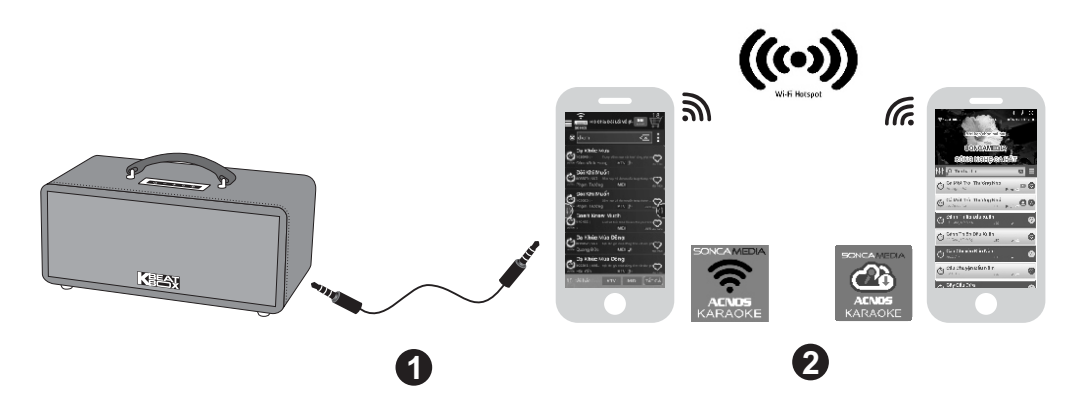

**- Bước 1:** sử dụng dây audio 3.5 mm (loại dây có 2 đầu jack 4-khấc "4-pole") để nối iPhone/iPad với ngõ **[AUX IN/REC]** của máy KS. Chọn phát bài hát muốn ghi clip. **- Bước 2:** trên thiết bị đang chạy ứng dụng Karaoke Connect, nhấn nhanh vào tên bài hát đang phát (hiện trên đỉnh màn hình) hoặc vào mục điều khiển (nhấn icon : bên phải ô tìm kiếm) chọn icon *[WIFI VIDEO]* và nhấn tiếp icon *[GHI VIDEO]* để bắt đầu quay & ghi clip.

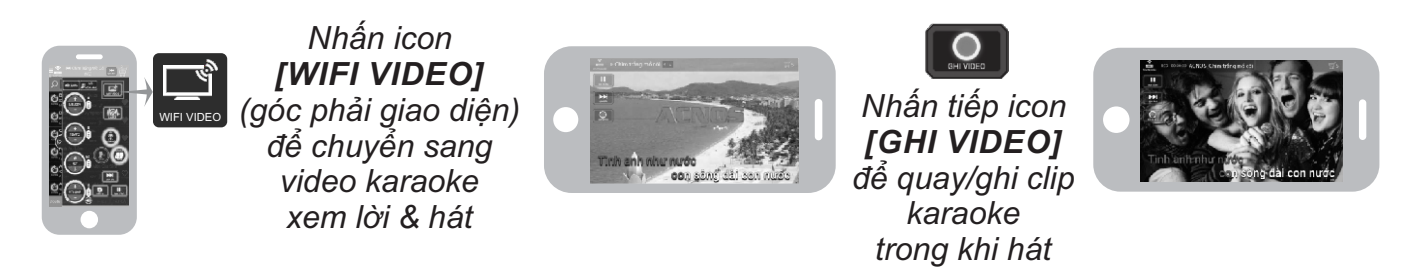

#### *Lưu ý:*

*+ Thao tác nối dây audio ở bước 1 là để tận dụng vang số bên trong máy KS xử lý lọc giọng hát của bạn, kết quả sẽ cho ra clip kèm giọng hát chất lượng cao ấn tượng, tương đương giọng ca sĩ. + Trong khi quay/ghi clip karaoke, nhấn icon [DỪNG GHI] nếu muốn dừng.*

*+ Sau khi ghi xong vào thư mục Video của iPhone/iPad để xem lại clip & nghe lại giọng hát hoặc chia sẻ các clip của bạn lên các mạng xã hội.*

## **7. BẢO TRÌ BẢO DƯỠNG**

## **7.1 Hướng dẫn bảo quản**

\* TẮT hẳn nguồn điện của máy, rút adapter cấp điện, dây nguồn ra khỏi ổ cắm điện khi không sử dụng.

\* THÁO hết pin ra khỏi micro không dây khi không sử dụng trong một thời gian dài, để tránh hiện tượng pin rỉ nước gây hư hỏng các bộ phận bên trong.

\* NÊN cho máy hoạt động 1-2 lần, định kỳ hàng tháng, để tránh nguy cơ lão hóa màng loa, rách màng loa khi để quá lâu không sử dụng.

\* Máy cần được bảo quản trong thùng carton cứng, có mốp lót, đặt ở nơi khô ráo, mát mẻ, không bị kênh, không rung động, không bụi bẩn, cách xa môi trường hóa chất và các tác nhân ăn mòn.

\* Môi trường bảo quản tiêu chuẩn có nhiệt độ từ -10⁰C đến 35⁰C.

\* Hạn chế dằn xóc, va chạm mạnh khi bốc xếp, vận chuyển.

## **7.2 Lưu ý về pin sạc**

#### **CẢNH BÁO AN TOÀN: máy được lắp bộ pin sạc Lithium dung lượng cao và không thể tháo rời. Tự ý tháo pin trong máy sẽ vô hiệu mọi chế độ bảo hành có liên quan & có thể gây ra cháy nổ hay các thiệt hại nghiêm trọng!**

\* CHỈ DÙNG adapter hay bộ cấp nguồn chính hãng để sạc pin cho máy. Pin sạc trong máy hoạt động tối ưu ở nhiệt độ từ 5<sup>o</sup>C đến 35<sup>o</sup>C. Tránh sạc pin cho máy ở nhiệt độ quá cao hay quá thấp.

\* KHÔNG tháo và thay thế pin bằng loại khác, chưa được chấp nhận. Nguy cơ xảy ra cháy nổ nếu thay thế pin bằng các loại không phù hợp.

\* Để tránh gây hỏa hoạn hoặc bị bỏng, KHÔNG ĐƯỢC tháo rời, uốn cong, đè nén, đục thủng hay làm chập mạch quả pin.

\* Để phòng tránh cháy nổ và thải các chất độc hại vào môi trường. KHÔNG thải bỏ pin vào lửa hoặc vào chung với thùng rác thải thường xuyên của gia đình. Hãy mang nó đễn các điểm thu gom vật liệu nguy hiểm.

## **8. GIẢI QUYẾT NHANH CÁC VẤN ĐỀ THƯỜNG GẶP**

### **8.1 Các vấn đề thường gặp và cách giải quyết**

Vui lòng tham khảo hướng dẫn cách giải quyết nhanh các vấn đề thường gặp trong quá trình sử dụng. Nếu đã làm đúng theo hướng dẫn mà vẫn không giải quyết được vấn đề hoặc phát sinh các sự cố khác, vui lòng liên hệ ngay với bộ phận chăm sóc khách hàng để được hỗ trợ thêm.

#### *VĐ1: loa thỉnh thoảng bị hú trong khi hát*

**+ Cách xử lý:** tránh chĩa đầu thu micro về hướng họng loa đang phát ra âm thanh lớn để hạn chế tiếng rít/hú. Nếu bị hú nhiều thì nên đặt loa xa micro hoặc để loa dưới gầm bàn. Chọn xoay loa ra hướng phù hợp để có âm thanh chuẩn.

#### *VĐ2: micro không dây bị mất tiếng*

**+ Cách xử lý:** kiểm tra icon báo pin trên micro để chắc rằng vẫn còn đủ pin để hoạt động. Nhấn giữ nút **[SET]** để chuyển qua kênh (CH) tần số khác & a-lô thử. Nếu đã bấm chuyển kênh vài lần mà vẫn không có tiếng micro ra loa thì cần tiến hành cài đặt đồng bộ lại micro với KS, theo hướng dẫn ở **mục 4.2 (**&**trang 6)**.

#### *VĐ3: loa bị rè (bể tiếng) khi tăng hết cỡ các mức âm lượng (volume máy và volume bluetooth điện thoại)*

**+ Cách xử lý:** Giảm nhỏ Volume trên điện thoại hoặc trên máy lại (tránh tăng tất cả lên hết mức cực đại 100%).

## **8.2 Tham khảo thêm thông tin về sản phẩm**

Truy cập các kênh truyền thông về sản phẩm của Soncamedia

- \* Video hướng dẫn sử dụng: *https://www.youtube.com/user/soncamedia/videos*
- \* Trang Facebook: *https://www.facebook.com/soncamedia*
- \* Website: *http://www.soncamedia.com*

#### **8.3 Thông tin liên hệ bộ phận chăm sóc khách hàng**

Mọi thắc mắc về sản phẩm, vui lòng liên hệ Soncamedia để được hỗ trợ thêm

- \* Gọi đường dây nóng **0961-071071 (hoạt động từ 9g sáng đến 9g tối)**
- \* Gởi email về: sonca@sonca.com.vn

Xem danh sách các trạm bảo hành ủy quyền của Soncamedia trên toàn quốc ở trang bìa cuối sách hoặc trong phiếu bảo hành sản phẩm. Thông tin cũng được cập nhập trên website: *http://www.soncamedia.com/he-thong-bao-hanh*

#### DANH SÁCH TRẠM BẢO HÀNH ỦY QUYỀN - PHÍA NAM

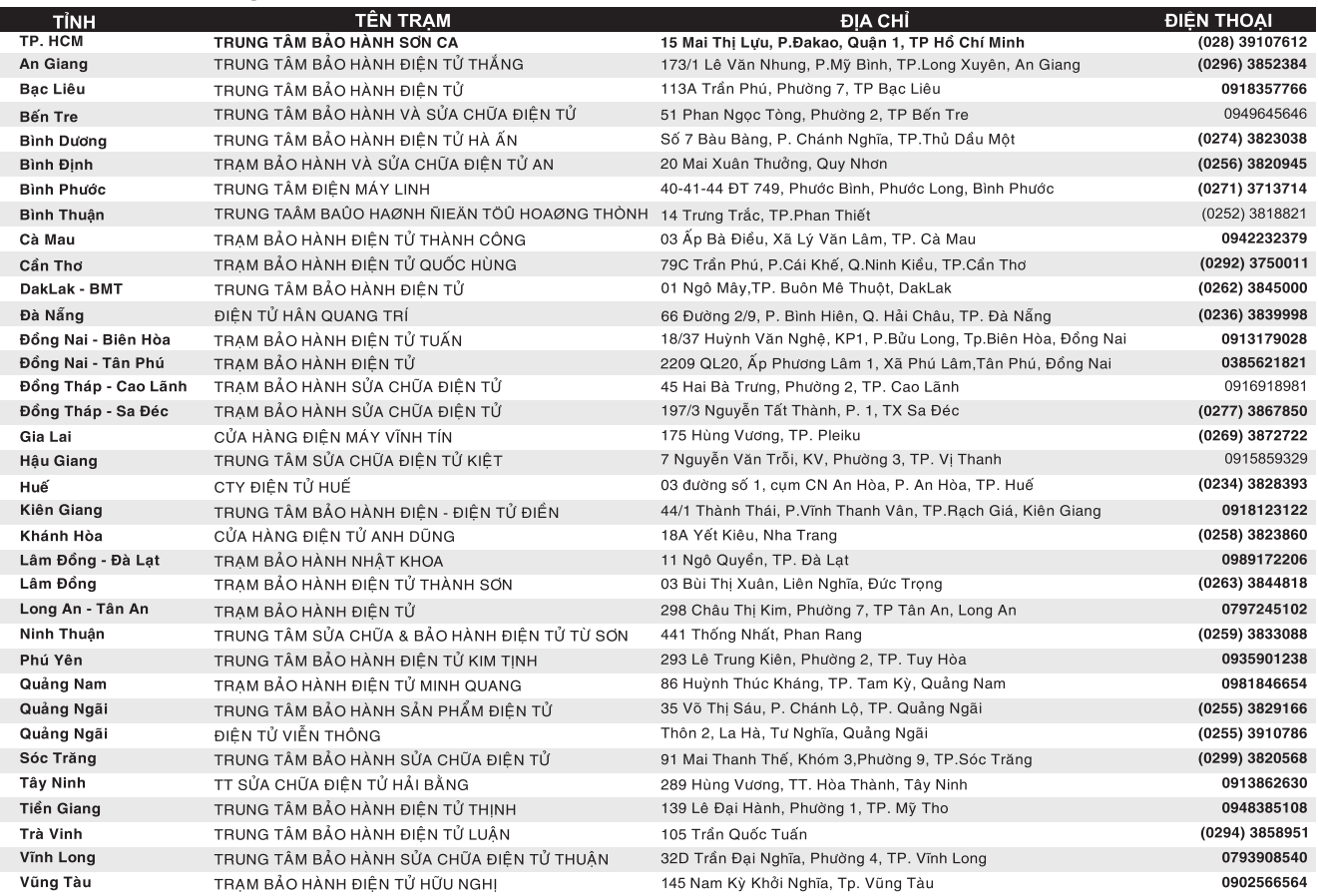

#### DANH SÁCH TRẠM BẢO HÀNH ỦY QUYỀN - PHÍA BẮC

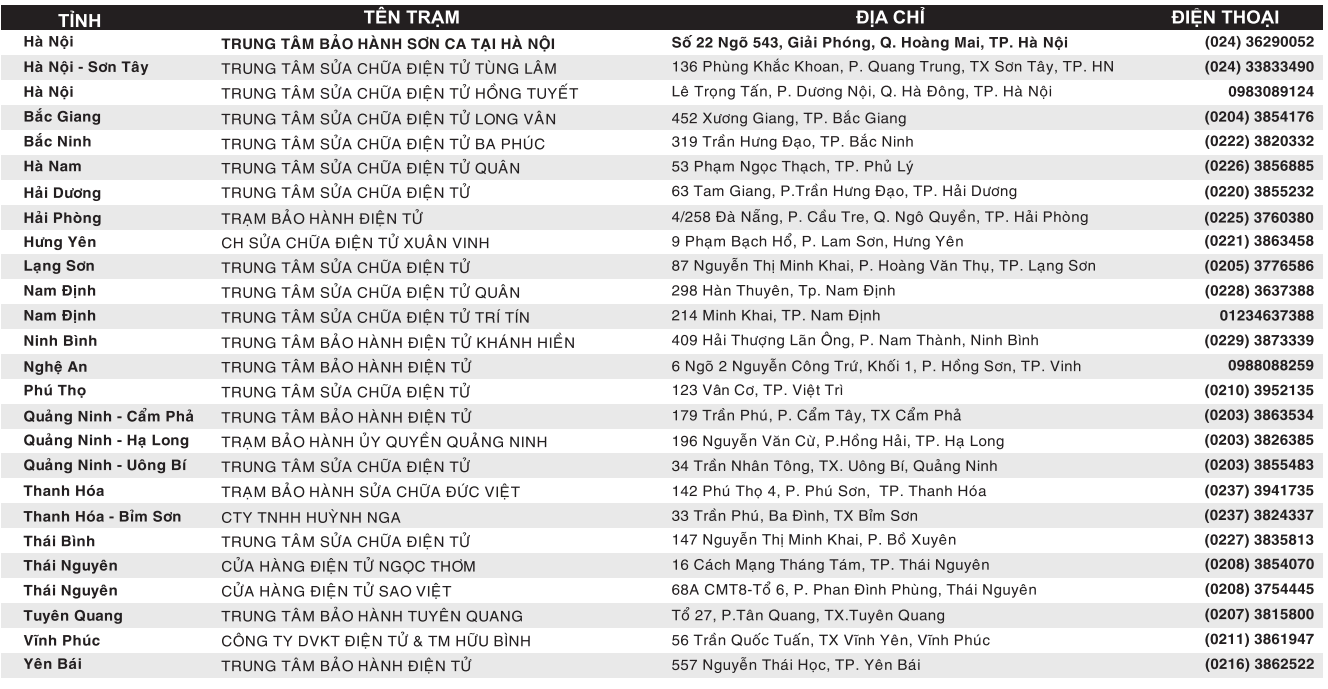

## SONCAMEDIA

CÔNG TY CỔ PHẦN TRUYỀN THÔNG SƠN CA 15 Mai Thị Lựu, Phường Đa Kao, Quận 1, TP.HCM <u>Tel: (84-28) 3910 7612 -</u> Fax: (84-28) 3910 7614 www.soncamedia.com

#### CHI NHÁNH HÀ NÔI

CHI NHANH HA NOI<br>Số 22 Ngõ 543, Giải Phóng, Q.Hoàng Mai, TP. Hà Nội<br>Tel: (84-24) 3629 0052 - Fax: (84-24) 3629 0051

#### TRUNG TÂM BẢO HÀNH

15 Mai Thị Lựu, Phường Đa Kao, Quận 1, TP.HCM<br>Tel: (84-28) 3910 7612 - Fax: (84-28) 3910 7614